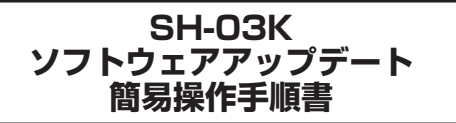

# **ソフトウェアアップデート**

ソフトウェアアップデートとは、本端末をより安全で快適にご利用 いただくためにソフトウェアの更新を行う機能です。以下の内容が 含まれますので、必ず最新ソフトウェアへのアップデートをお願い いたします。

#### ソフトウェアアップデートの種類としては以下の4つがあります。

 $\bullet$  Android OSバージョンアップ Android OSおよびプリインストールされているアプリや端末 機能のバージョンアップを行うことで、機能・操作性・品質等が向 上し、本端末をより快適に安心してご利用いただけます。

- 新機能追加 プリインストールされているアプリや端末機能を更新すること で、機能・操作性が向上し、本端末をより快適に利用いただけま す。
- 品質改善

プリインストールされているアプリや端末機能を更新すること で、品質が向上し、本端末をより快適にご利用いただけます。

● セキュリティパッチの更新

セキュリティパッチの更新を行うことで、脆弱性を対処するため のソフトウェアを適用することができます。適用することで本端 まをより安心してご利用いただけます。

本端末に提供されている具体的なソフトウェアアップデートの内 容および期間については、ドコモのホームページをご覧ください。

#### ■ ご利用**多件**

- Xi/FOMAでのパケット通信をご利用の場合、モバイルネット ワーク設定でアクセスポイントをspモードもしくはmoperaに 設定してください。
- Xi/FOMAでのパケット通信をご利用の場合、ダウンロードに よる通信料金は発生しません。
- 国外でソフトウェアアップデートを行う場合は、ドコモ nanoUIMカード未挿入の状態でWi-Fi接続が必要です。
- ソフトウェアが改造されているときはアップデートができませ  $h_{1a}$
- ソフトウェアアップデートは、本端末に保存されたデータを残し たまま行うことができますが、お客様の端末の状態(故障・破損・ 水濡れなど)によってはデータの保護ができない場合がありま す。必要なデータは事前にバックアップを取っていただくことを おすすめします。各アプリの持つデータについて、バックアップ 可能な範囲はアプリにより異なります。各アプリでのバックアッ プ方法は、各アプリの提供元にご確認ください。

# **ソフトウェアアップデートを行う**

#### **■ 更新の開始**

更新を開始する方法としては以下のいずれかの操作を行います。

- 更新をお知らせする通知から 本端末のステータスバーから[ソフトウェアアップデート提供開 始]、[ソフトウェアアップデート開始確認]の通知を選択し、更新 を開始します。
- $\bullet$  定期的に表示される画面から 本端末が更新可能になると、全画面で[今すぐ実施]/[後で]の確 認画面が表示される場合があります。その確認画面にて動作を選 択いただき、更新を進めてください。
- 本体設定から

ホーム画面で[ ]▶[設定]▶[システム]▶[詳細設定]▶[ソフ トウェアアップデート]▶[OK]と操作し、更新を開始します。 ※ソフトウェアアップデートが不要な場合、[アップデートの必要

はありません。このままご利用ください。]と表示されます。

### **更新の流れ**

更新は以下の流れで行われます。 詳細な操作手順は本端末の表示内容に従ってください。

### **1** 更新ファイルのダウンロードおよびインストール

- 更新の種類によっては、更新ファイルのダウンロードとイン ストールが自動的に行われます。
- 更新ファイルのダウンロードとインストールの前に「今すぐ 実施]/[後で]の確認画面が表示される場合があります。確 認画面が表示された場合は、いずれかを選択してソフトウェ アアップデートを准めてください。
- 今すぐ実施:すぐに更新ファイルのダウンロードを開始し、 ダウンロード完了後、自動でインストールを開始します。
- 後で:時間を指定して更新ファイルの予約ダウンロード、予 約インストールを開始します。あらかじめおすすめの予約時 間が指定されます。予約時刻を変更する場合は、[予約時刻変 更]をタッチ後に予約時刻を指定してください。
- ※後から予約時刻を変更する場合は、ホーム画面で「 品」→ 「設 定]▶[システム]▶[詳細設定]▶[ソフトウェアアップデー ト]▶[予約時刻変更]から予約時刻を設定してください。

### **2** 再起動

● 更新の準備が整い次第、本端末が自動で再起動されます。 ※再起動の直前に確認画面が表示されます。再起動を中止した い場合は、一定時間内にキャンセルボタンをタッチしてくだ さい。

## **3** 更新完了の通知

- 更新が無事に完了すると、本端末のステータスバーに「ソフ トウェアアップデート完了]が表示されます。
- 更新の種類がAndroid OSバージョンアップの場合は「ソフ トウェアアップデート完了]を選択すると最新の機能を紹介 するページが表示されます。
- 更新の種類がAndroid OSバージョンアップの場合は、更新 完了後にお客様自身でインストールされたアプリのアップ デートを確認してください。アップデートを行わないと動作 が不安定になることや、機能が正常に動作しなくなることが あります。

### ■ 注**意**事項

- ソフトウェアアップデート完了後は、以前のソフトウェアへ戻す ことはできません。
- ソフトウェアアップデート中、本端末固有の情報(機種や製造番 号など)が当社のサーバーに送信されます。当社は送信された情 報を、ソフトウェアアップデート以外の目的には利用いたしませ ん。
- ソフトウェアアップデートを行う前に すべてのアプリを終了し てください。
- ソフトウェアアップデート中でも、各種機能を利用可能です。
- ソフトウェアアップデートを行うと、一部の設定が初期化される ことがありますので、再度設定を行ってください。
- PINコードが設定されているときは、書換え処理後の再起動の途 中で、PINコードを入力する画面が表示され、PINコードを入力 する必要があります。
- ソフトウェアアップデートに失敗し、一切の操作ができなくなっ た場合には、お手数ですがドコモ指定の故障取扱窓口までご相談 ください。
- 以下の場合はソフトウェアアップデートができません。事象を解 消後に再度お試しください。
	- ■親機としてテザリングをしているとき
	- ■日付・時刻を正しく設定していないとき
	- 必要な雷池残量がないとき
	- 内部ストレージに必要な空き容量がないとき
	- 国際ローミング中
- ソフトウェアアップデート中は雷源を切ったりしないでくださ い。
- 更新ファイルのダウンロード中は電波状態の良い所で、移動せず に実行することをおすすめします。電波状態が悪い場合には、 アップデートを中断することがあります。